# Web申込方法のご案内 三菱ケミカルグループ株式会社 いのちの保険

## 目次

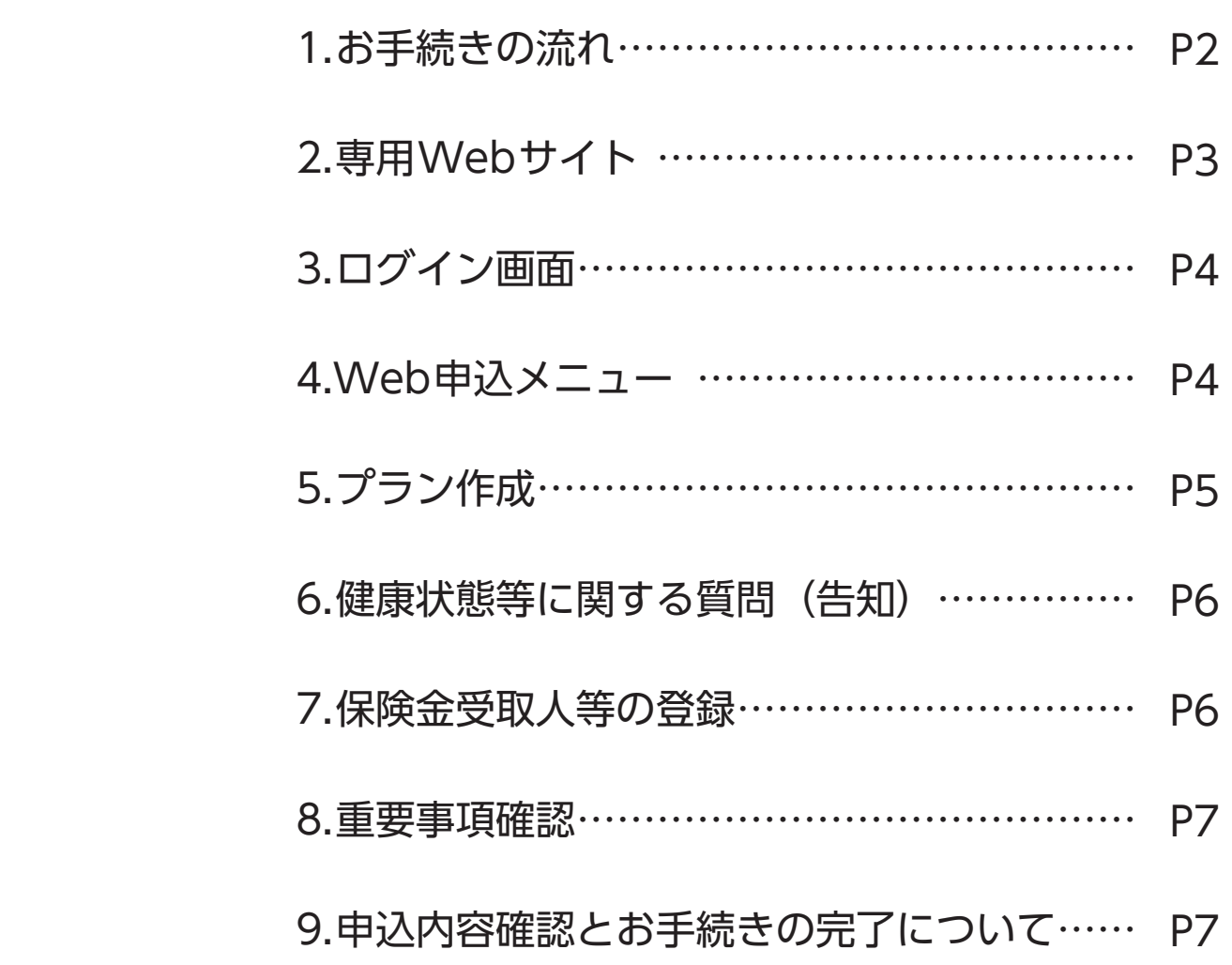

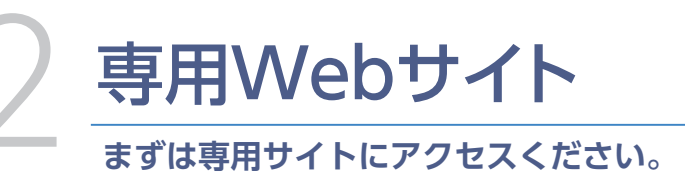

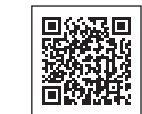

### **①制度の特長、おすすめポイント**

●制度の特長やおすすめのポイントを確認できます。 ●世代ごとのおすすめプランも掲載していますので、ご検 討の参考にしてください。

## **②Web申込システムへログイン**

●「お申し込み」ボタンを押すと、ユーザー IDやパスワー ドを入力するWeb申込システムのログイン画面へ進み ます

**https://webprocess-connect.jp/inochinohoken/?tool=flyer/**

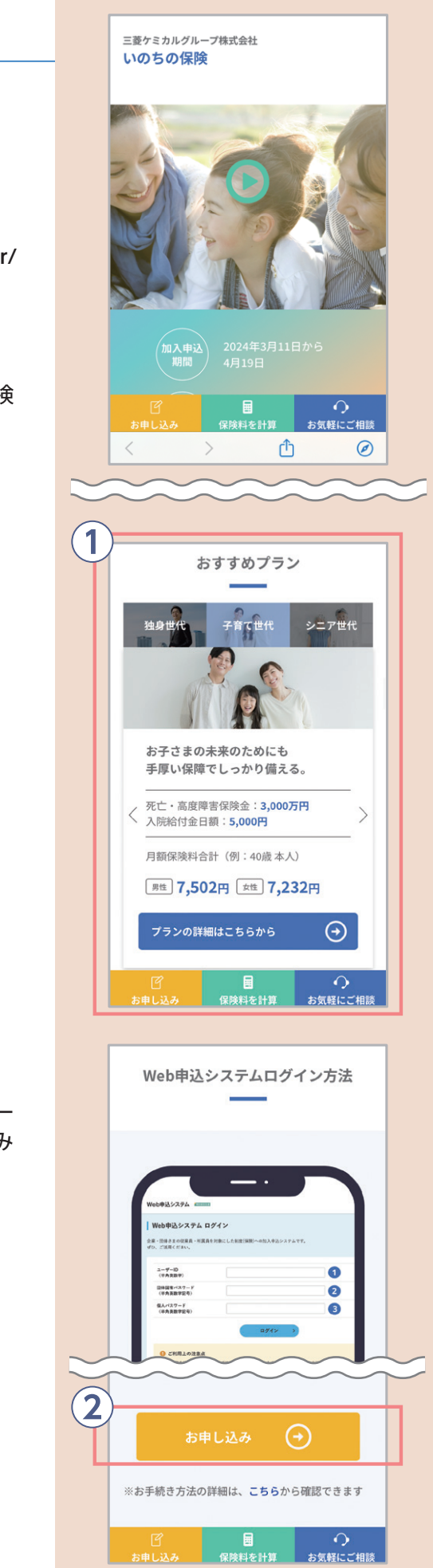

## <span id="page-1-0"></span>お手続きの流れ

## **お手続きの流れは以下の通りです。**

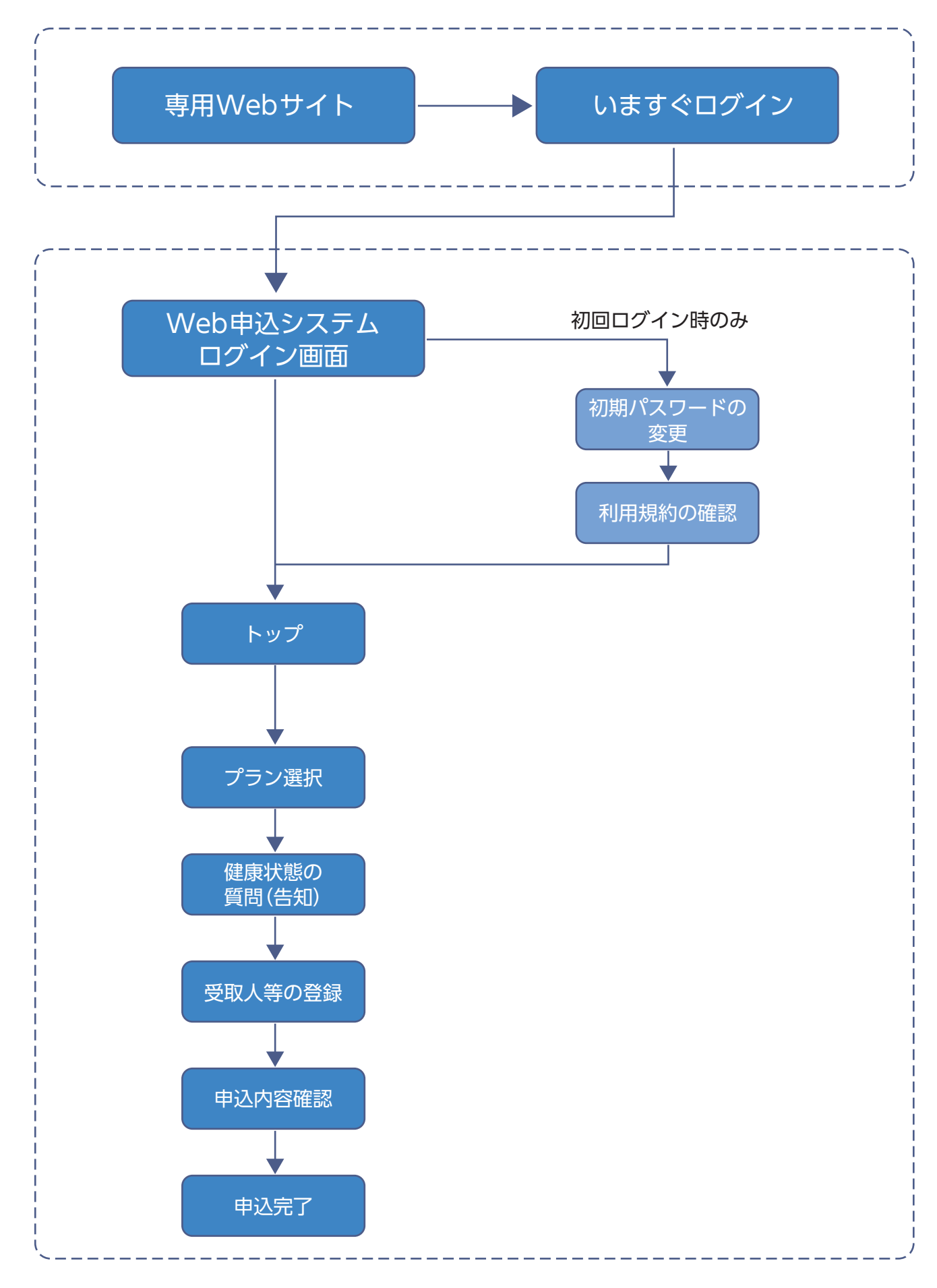

本人/配偶者ごとに加入、変更を希望さ **商品、コース等を選択してください。**

申込対象者全員のプラン選択が完了しましたら **⑧「次へ」**を選択してください。 「健康情報等の質問」(告知)へ進みます

●申込対象者を選択してください。 配偶者が未加入の場合は、「配偶者の情報を登録 を選択いただき、対象者の情報を登録のうえプラ 作成してください。

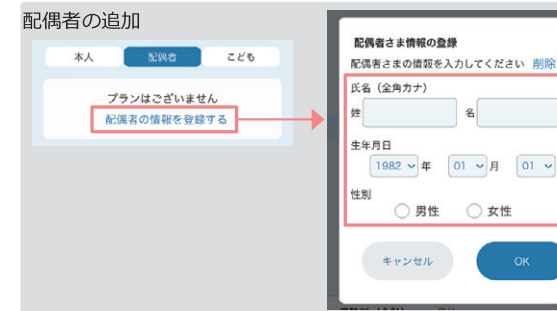

# 5 プラン作成

#### **①申込対象者選択タブ**

●①のタブで選択されている申込対象者の選 プランの保険料合計が表示されます。

### **②申込対象者情報**

#### **③保険料**

#### **④入力内容の一時保存**

- ●現在の入力内容のままプラン作成を中断さ 場合は、こちらで入力内容を一時保存して さい。
- 「入力内容を一時保存」を選択しなくても、**⑧「次へ」**で 「健康情報等の質問」へ進おと、入力内容は保存。

- ●コース(保険金額等)はプルダウンの選択肢から 選択してください。
- ●脱退(解約)する場合は、「脱退」を選択してくだ さい。

●本人/配偶者それぞれで選択中のプランの保険 料合計が表示されます。

●ユーザーID・団体固有パスワード・個人パスワードの3種 類をご入力いただきます。右のイラストをご参考にご入 力ください。

## す。

#### **⑤商品選択**

●パスワードの入力ミスを連続6回してしまうとロック処理 が行われます。

> ●加入を希望する商品を選択してください。 加入を希望される未加入の商品は、チェックボックス を選択することで、コース(保険金額等)選択後、保障 内容等が表示されます。

- ●以下の情報が表示されます
- •ご本人さまのお名前 •申込締切日 •前回ご利用日時

#### **⑥コース選択**

- ●新規加入や内容変更のお手続きをしていただけます。
- ●既にご加入されている場合、現在のご加入内容を確認で きます。 本人/配偶者のタブを選択いただくと、それぞれのご加入内容

#### **⑦保険料(合計)**

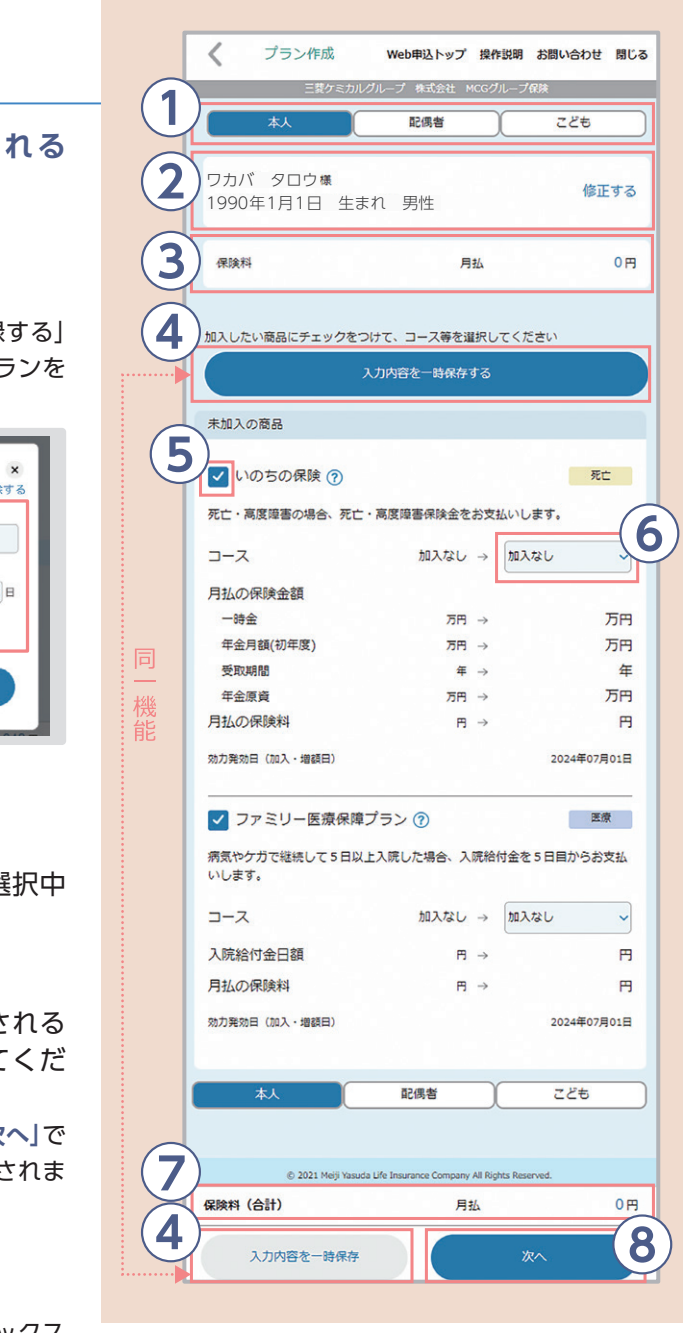

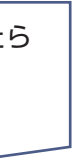

## Web申込ログイン画面

## **①ユーザーID・パスワードの入力**

### **②ログイン**

## **①本人情報表示欄**

#### **②申込・手続**

が表示されます。

#### **初回ログイン時**

<span id="page-2-0"></span>3

●押していただくと、利用規約の確認に進みます。

初回ログイン時は初期パスワード(生年月日8桁)からご自身で決めたパスワードに変更いただ きます。以下のルールに従いパスワードを変更してください。

●8文字以上、20文字以内

- 英字大文字、英字小文字、数字、記号の中から2種類以上の組み合わせ
- ●記号は「! # ? |のみ可

Web申込メニュー

左記のユーザー ID を参照

ご自身の生年月日 8 桁の数字

ログイン

Web申込システム<br>利用規約

Web申込システムご利用にあたってご注意<br>いただきたい事項等を記載しています。<br>利用規約を確認し、同意のうえシステムを<br>ご利用ください。 armiens van 7 利用規約を確認し、内容に同意しま

01417246

個人パスワード<br>(半角英数字記号)

団体因有パスワード (半角英数字記号)

 $7 - ff - ID$ 一<br>(半角英数字)

利用規約の確認

利用規約の確認 三

※従業員番号が7桁以下の方は、従業員番号が7桁になるように前に「0(ゼロ)」を入れて入力 お願いします。 【入力例】原籍:菱化ロジテック株式会社/

従業員番号 123の方がご入力頂く場合「L0000123」とご入力ください。

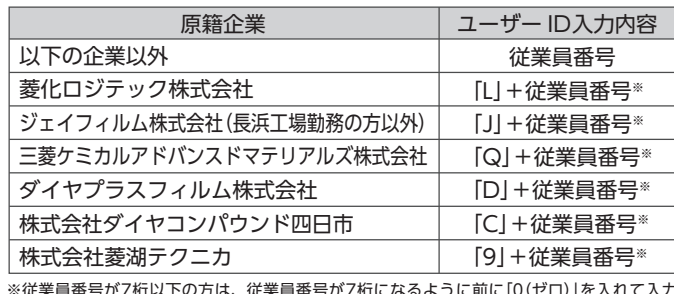

#### **【ユーザーID一覧】**

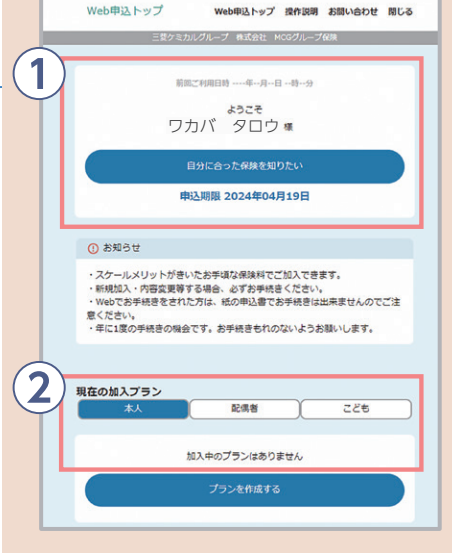

**①**

**②**

Web申込システム<br>利用規約

ですので、必ず確認してください。

「確認する」を選択いただくと画面が切り替わりますの で、内容をご確認のうえ、最下部の「確認した」を選択し

てください。

## **お申込みにあたっての重要事項を確認してください。**

●新規加入や増額等のお申込みにあたっての重要な内容

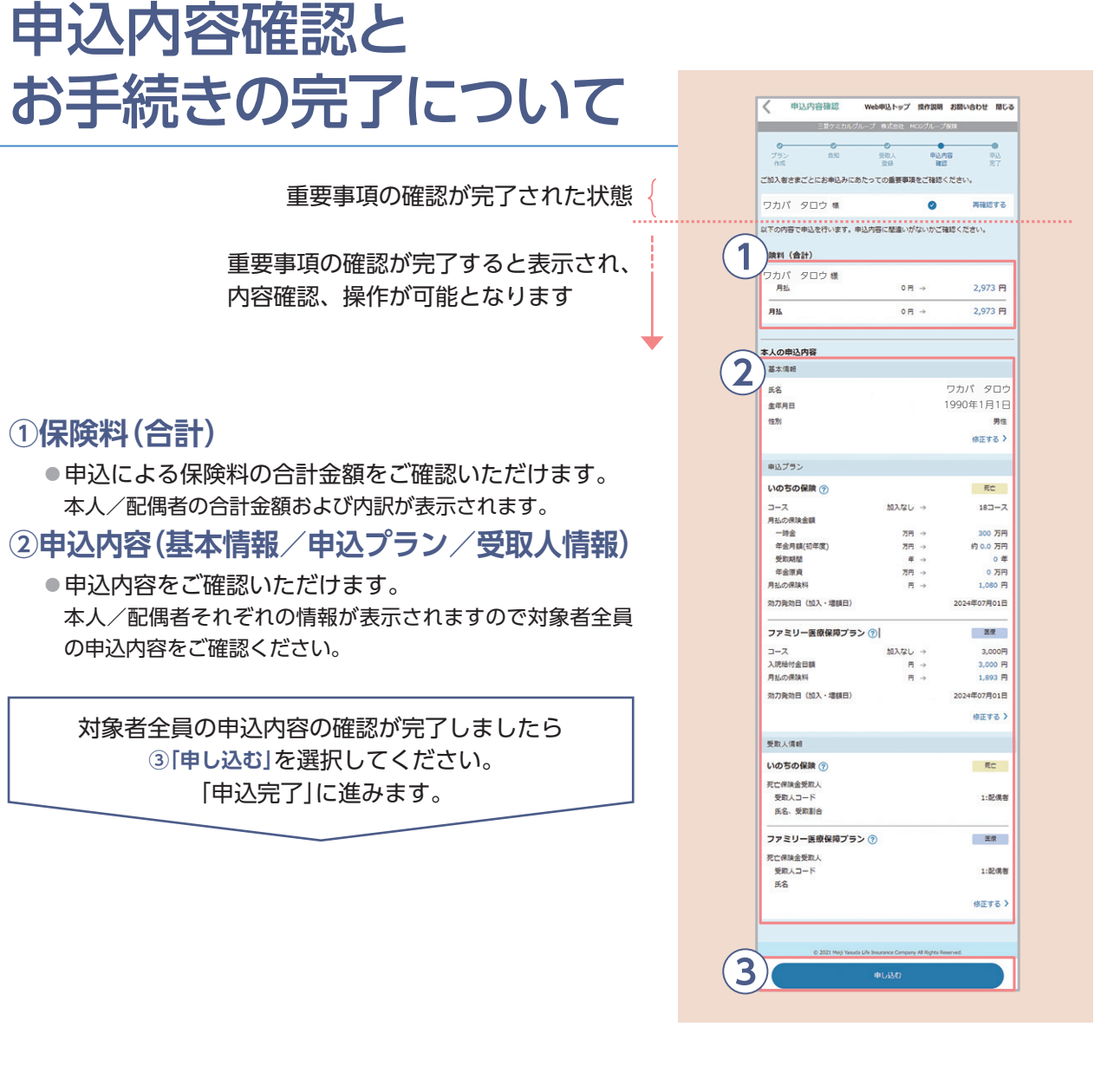

**三菱ケミカルグループ株式会社** │ ※制度内容等詳細についてはパンフレットをごー読ください。

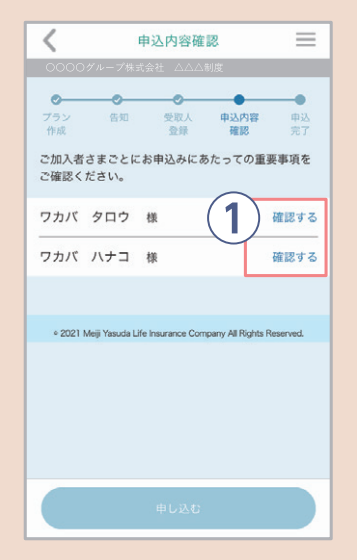

<span id="page-3-0"></span>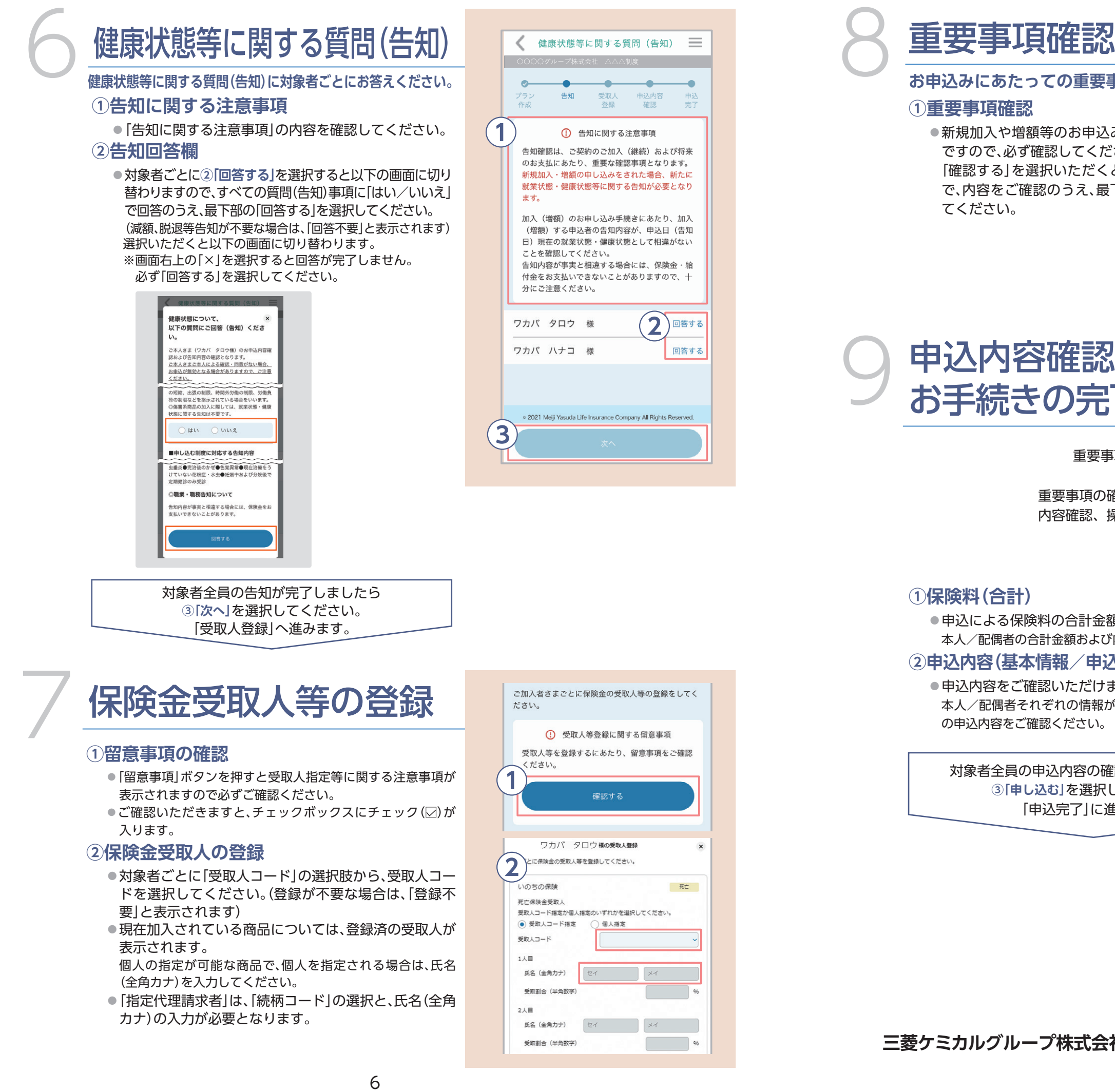

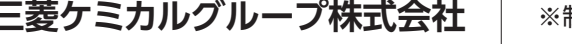

●申込内容をご確認いただけます。

「申込完了」に進みます。

の申込内容をご確認ください。